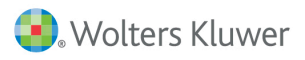

# Taxprep Forms<sup>MC</sup>

Foire aux questions

# **Versions 2017**

# **Modèles de filtres-clients et de diagnostics personnalisés offerts avec les Foires aux questions**

Afin de vous aider à identifier les clients susceptibles d'être touchés par les sujets décrits, un modèle téléchargeable de filtre-clients et de diagnostic personnalisé est associé à certaines questions. Ces modèles permettent d'afficher un diagnostic dans les déclarations qui présentent des situations fiscales ayant fait l'objet d'une foire aux questions et offrent l'accès à une liste des clients concernés par les sujets décrits.

# **Installation du modèle de filtre-clients et diagnostic personnalisé**

Pour déterminer le répertoire d'installation des filtres-clients et des diagnostics personnalisés, veuillez procéder de la façon suivante :

- 1. Lancez votre logiciel *Taxprep*.
- 2. Dans le menu **Outils**, sélectionnez **Options et paramètres.**
- 3. Sous **Options**, cliquez sur **Dossiers par défaut**.
- 4. Vérifiez l'emplacement défini pour les filtres et diagnostics. Après l'installation, l'emplacement par défaut est normalement le suivant **: Mes documents\CCH\Taxprep Forms 2017\Filter and Diagnostics\**.
- 5. Une fois le fichier téléchargé, copiez-le à cet emplacement. Le filtre-clients sera disponible dans le Gestionnaire de clients, tandis que le diagnostic s'affichera dans les déclarations concernées.

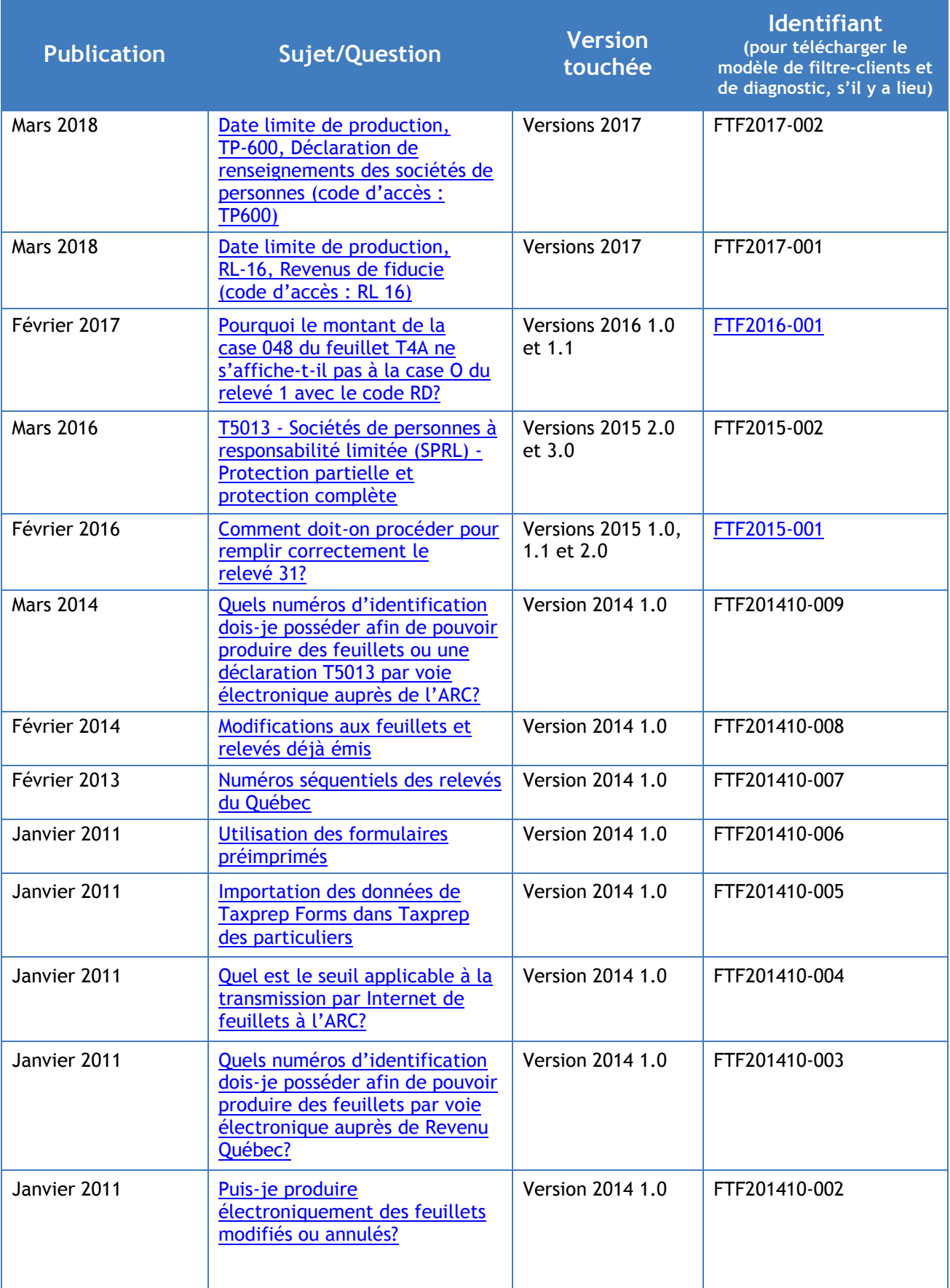

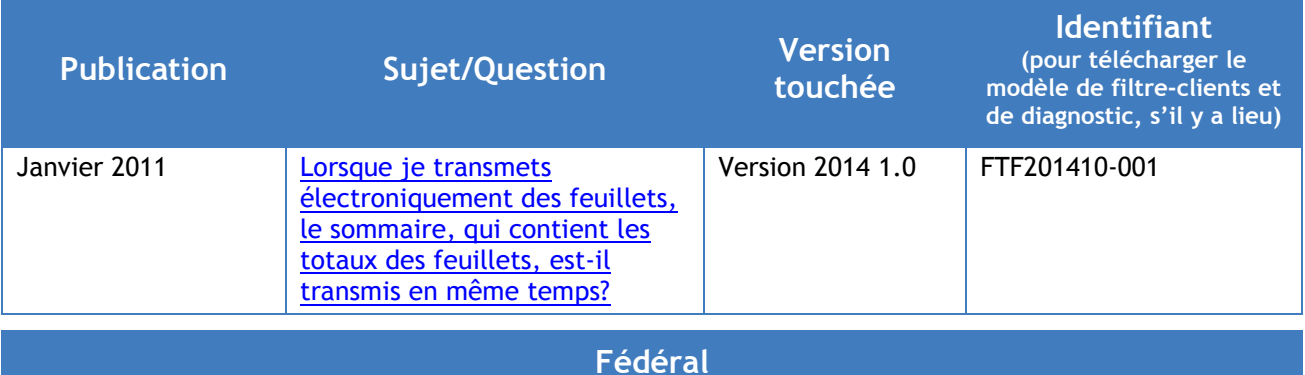

# Question FTF2015-002

*(Publié en mars 2016)*

# <span id="page-2-0"></span>**T5013 – Sociétés de personnes à responsabilité limitée (SPRL) – Protection partielle et protection complète**

#### **QUESTION**

Quelle est la différence entre une société de personnes à responsabilité limitée (SPRL) à « protection partielle » et une SPRL à « protection complète »? Quelles sont les incidences de cette distinction sur la déclaration de renseignements des sociétés de personnes (T5013)?

#### **RÉPONSE**

En 2015, l'ARC a introduit un nouveau code d'associé, soit le code « 5 », pour la case 002 du feuillet T5013.

Selon l'ARC, ce nouveau code s'adresse aux associés d'une SPRL qui confère une protection complète aux associés (au sens des paragraphes 40(3.14) et 96(2.4)).

Aux fins de la déclaration de renseignements des sociétés de personnes, selon certaines lois provinciales et territoriales, il existe deux types de SPRL :

#### **1. SPRL qui confère une protection partielle**

Il s'agit d'une SPRL qui limite la responsabilité du membre aux dettes et aux obligations de la société de personnes, ou de tout membre de la société de personnes, qui résultent d'une négligence, d'une omission, d'une inconduite ou d'une faute de la part d'un autre membre de la société de personnes ou d'un employé, d'un agent ou d'un représentant de la société de personnes dans le cadre des activités de la société de personnes alors qu'elle est une SPRL.

L'ARC considère les associés actifs d'une SPRL à protection partielle comme des commandités. **Le code d'associé « 5 » ne doit donc pas être utilisé pour les associés d'une telle société de personnes; c'est plutôt le code« 2 »,** *Commandité***, qui devrait être sélectionné**.

Dans *Taxprep Forms*, veuillez procéder de la façon suivante pour indiquer qu'une SPRL confère une **protection partielle** :

- Activez la case « 03 », *Société de personnes à responsabilité limitée*, à la ligne 086 du formulaire T5013FIN.
- Répondez « Non » à la question *La société de personnes est-elle une société de personnes à responsabilité limitée qui confère une « protection complète » aux associés (au sens des paragraphes 40(3.14) et 96(2.4))?*.
- Sélectionnez le code d'associé « 2 » à la ligne *Code d'associé* de la section « Détails pour la production » du formulaire T5013 Écran de saisie.

#### **T5013FIN**

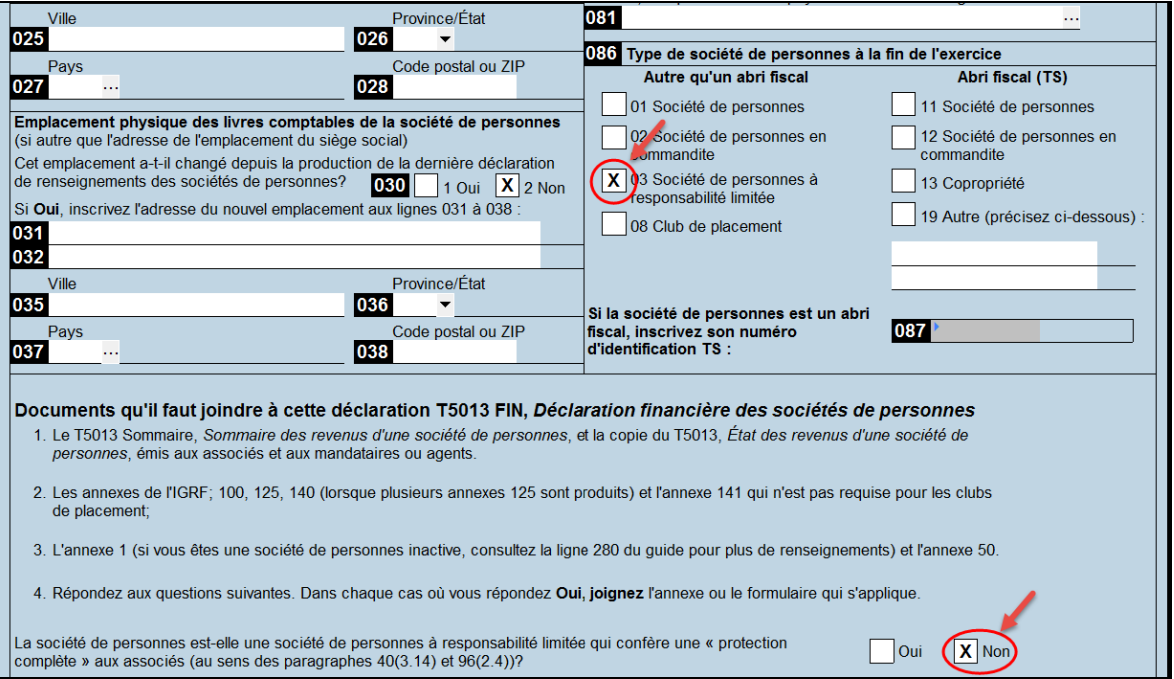

### **T5013 Écran de saisie**

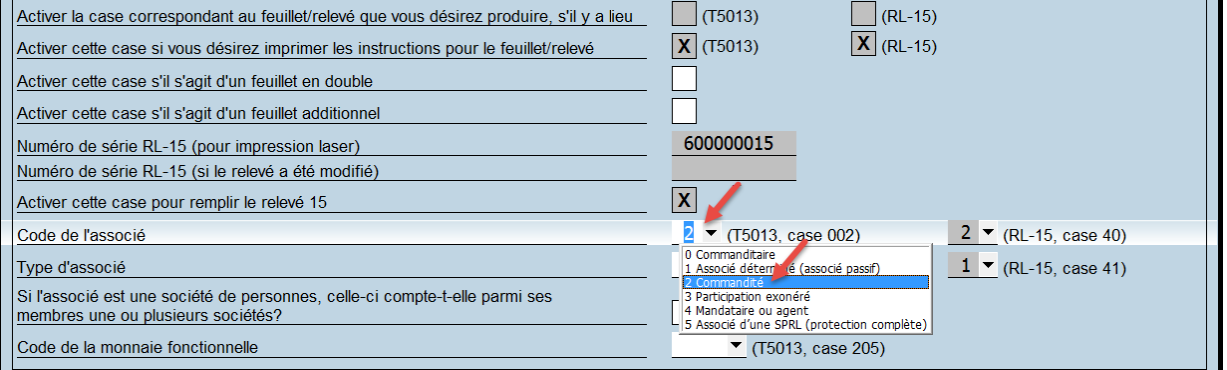

#### 2. **SPRL qui confère une protection complète**

Les associés d'une telle SPRL sont protégés non seulement des dettes et obligations de la société de personnes visées par la protection partielle (les dettes et obligations qui résultent d'une négligence, d'une omission, d'une inconduite ou d'une faute), mais aussi de toutes les dettes de la société de personnes (par exemple, des comptes fournisseurs de la société de personnes).

Par conséquent, l'ARC considère les associés actifs d'une telle SPRL comme des commanditaires. Le code d'associé « 5 » doit donc être utilisé pour les désigner.

Veuillez noter que les exceptions suivantes s'appliquent aux associés d'une SPRL à protection complète :

- Les revenus/pertes des associés doivent être présentés dans les cases réservées aux commanditaires (case 101, 103, 104 ou 107).
- La fraction à risques s'applique en ce qui a trait aux pertes, aux crédits d'impôt à l'investissement et aux frais relatifs à des ressources des associés.
- Les gains présumés selon le paragraphe 40(3.1) s'appliquent lorsqu'ils se rapportent à un PBR négatif.

Dans *Taxprep Forms*, veuillez procéder de la façon suivante pour indiquer qu'une SPRL confère une **protection complète** :

- Activez la case « 03 », *Société de personnes à responsabilité limitée*, à la ligne 086 du formulaire T5013FIN.
- Répondez « Oui » à la question *La société de personnes est-elle une société de personnes à responsabilité limitée qui confère une « protection complète » aux associés (au sens des paragraphes 40(3.14) et 96(2.4))?*.
- Sélectionnez le code d'associé « 5 » à la ligne *Code d'associé* de la section « Détails pour la production » du formulaire T5013 Écran de saisie.

#### **T5013FIN**

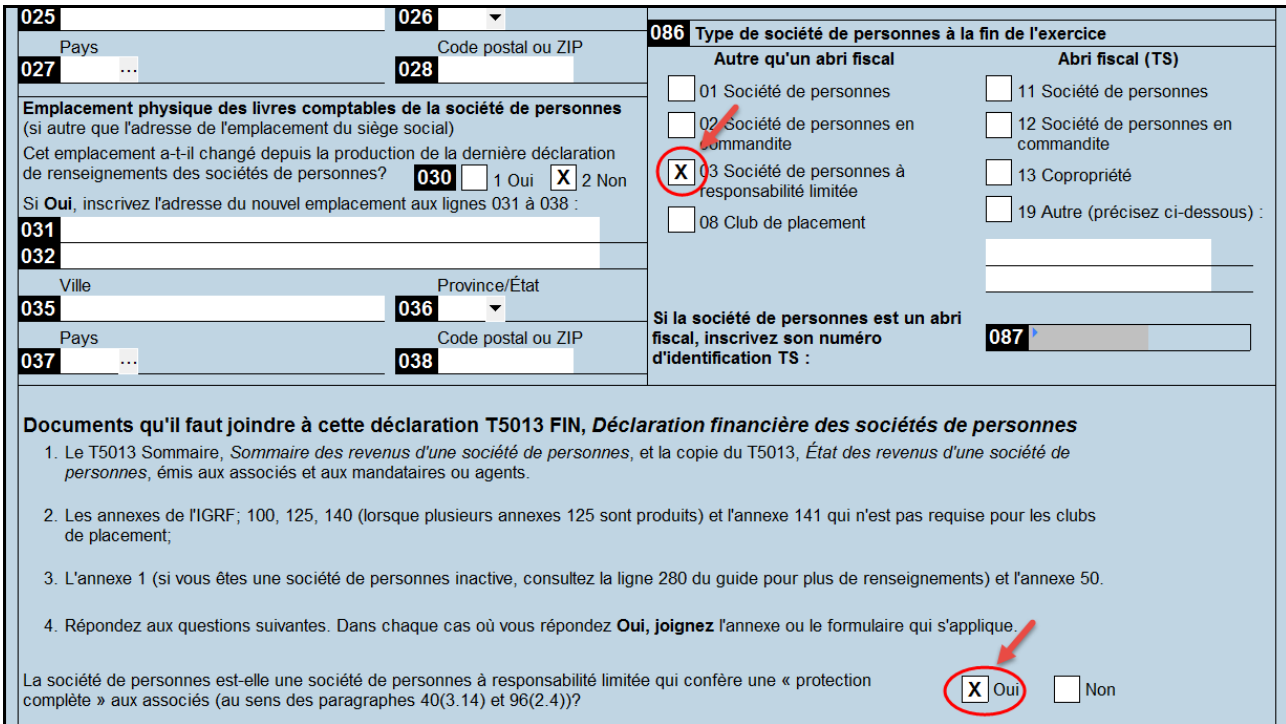

# **T5013 Écran de saisie**

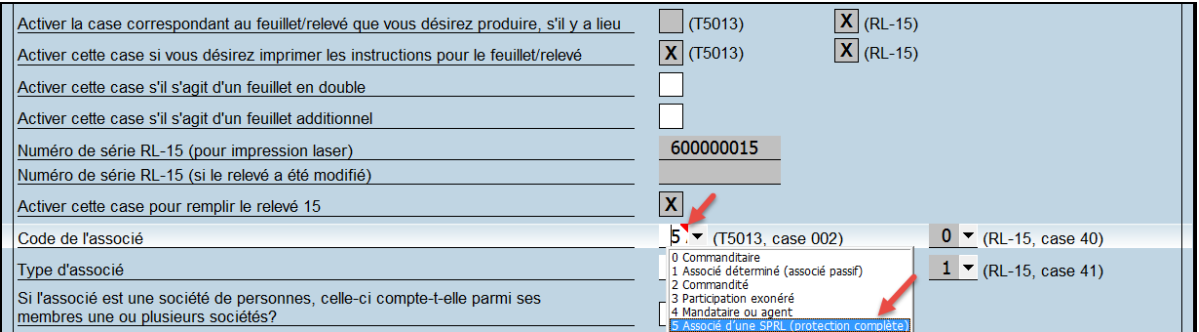

#### **Québec**

# Question FTF2017-002

#### *(Publié en mars 2018)*

# <span id="page-5-0"></span>**Date limite de production, TP-600, Déclaration de renseignements des sociétés de personnes (code d'accès : TP600)**

#### **QUESTION**

Revenu Québec a repoussé au 3 avril 2018 la date limite de production des déclarations de renseignements des sociétés de personnes pour lesquelles elle était le 31 mars 2018. Comment puis-je faire en sorte que ce changement soit reflété dans les lettres aux clients?

#### **RÉPONSE**

Pour refléter cette nouvelle date de production au niveau des fichiers-clients, il vous suffit d'accéder à l'onglet **LETTRE AU CLIENT,** dans le profil du cabinet que vous utilisez, puis d'inscrire la date de production.

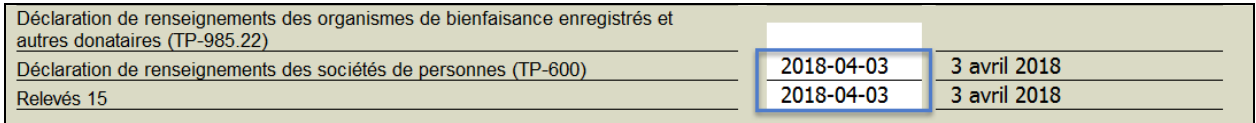

# Question FTF2017-001

*(Publié en mars 2018)*

# <span id="page-5-1"></span>**Date limite de production, RL-16, Revenus de fiducie (code d'accès : RL 16)**

#### **QUESTION**

Revenu Québec a repoussé au 3 avril 2018 la date limite de production des relevés 16 pour lesquels elle était le 31 mars 2018. Comment puis-je faire en sorte que ce changement soit reflété dans les lettres aux clients?

#### **RÉPONSE**

Pour refléter cette nouvelle date de production au niveau des fichiers-clients, il vous suffit d'accéder à l'onglet **LETTRE AU CLIENT**, dans le profil du cabinet que vous utilisez, puis d'inscrire la date de production.

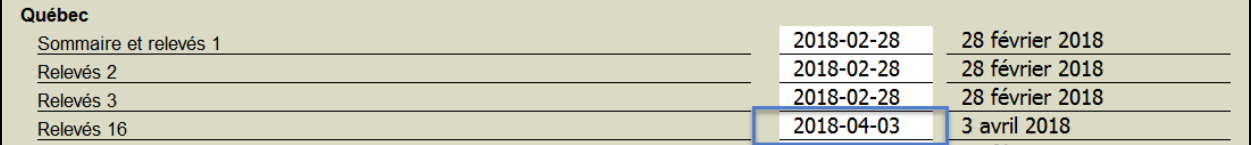

# **Relevé 31**

# <span id="page-6-0"></span>Question FTF2015-001

*(Publié en février 2016)*

#### **[Télécharger le modèle de filtre-clients et diagnostic](http://tc.cch.ca/cchservices/download/pushdocs.asp?doc=6280)**

#### **QUESTION**

Comment doit-on procéder pour remplir correctement le relevé 31?

#### **RÉPONSE**

- 1. Créez un fichier par propriétaire (pour l'ensemble des immeubles détenus). S'il y a plusieurs propriétaires pour un immeuble donné, identifiez un seul propriétaire dans le formulaire Identification, *Identification du client et autres renseignements* (code d'accès : **ID**).
- 2. Créez un relevé 31 distinct pour chaque logement de l'immeuble. Par exemple, un client possédant un immeuble de six logements devra produire six relevés 31.
- 3. Dans chacun des relevés 31, inscrivez l'adresse du logement au complet, c'est-à-dire le numéro, la rue, la ville et le code postal, **sans oublier le numéro d'appartement, le cas échéant**.
- 4. Dans chacun des relevés 31, inscrivez le nom de famille et le prénom de tous les locataires ou souslocataires qui ont conclu un bail et qui habitent le logement.

# **Importation de données**

# Question FTF201410-005

*(Publié en janvier 2011)*

# <span id="page-6-1"></span>**Importation des données de Taxprep Forms dans Taxprep des particuliers**

#### **QUESTION**

Que dois-je faire pour permettre l'exportation des données de *Taxprep Forms* et pour rendre ces données disponibles aux fins de l'importation dans *Taxprep des particuliers*? De quelle façon s'effectue cette intégration?

#### **RÉPONSE**

Il est possible d'exporter automatiquement certaines données contenues dans les feuillets T3, T4, T4A, T5 et T5013 de *Taxprep Forms* afin de les importer dans *Taxprep des particuliers*.

#### Configuration

Lors de l'installation de *Taxprep Forms*, il vous est maintenant demandé de sélectionner l'emplacement des données exportées. Il est essentiel que cet emplacement soit le même que celui que vous définirez comme emplacement de recherche de données *Taxprep Forms* dans *Taxprep des particuliers*.

En tout temps, il est possible de modifier l'emplacement des données exportées de *Taxprep Forms* sous **Outils/Options et paramètres/Importation/Exportation/Données de feuillets Taxprep**.

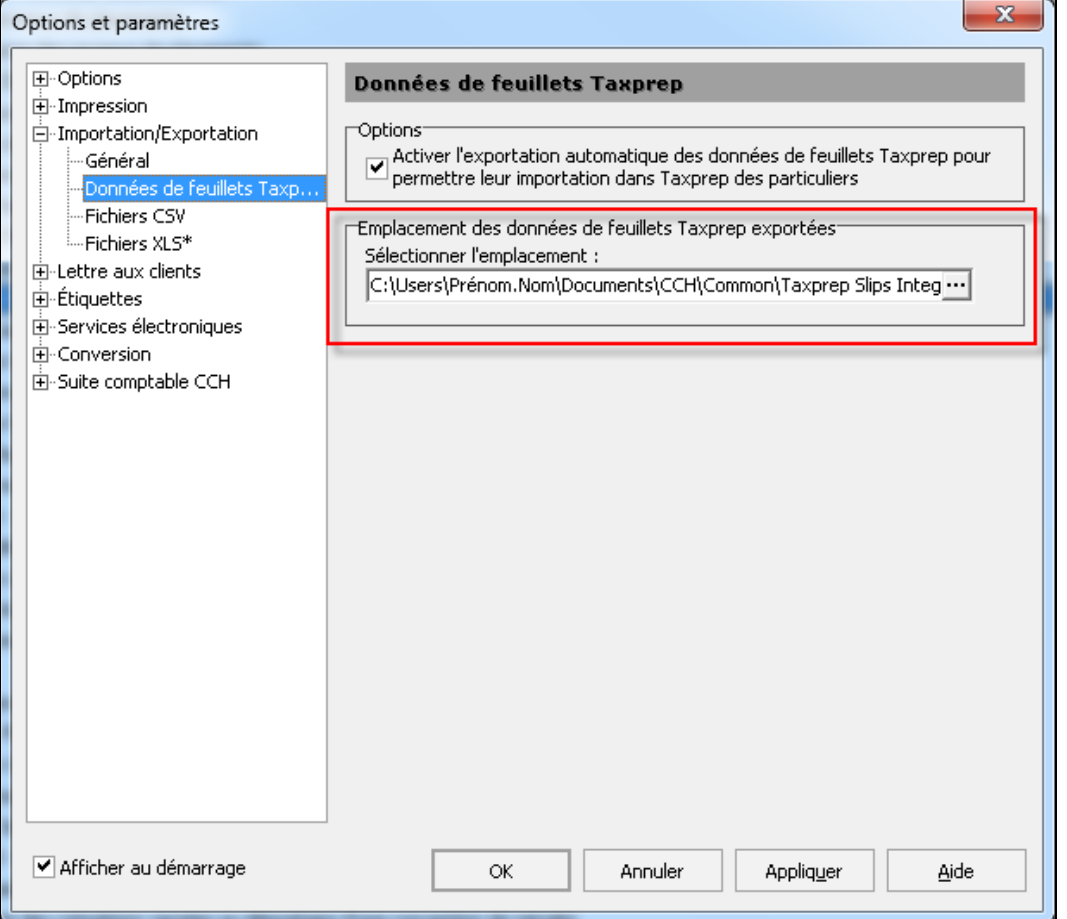

#### Fonctionnement

Lorsque l'un des feuillets mentionnés ci-dessus est imprimé ou transmis, un fichier portant l'extension .slp est créé à l'emplacement défini. Ce fichier est détecté automatiquement par *Taxprep des particuliers* lorsque vous ouvrez une déclaration de revenus des particuliers. Si le numéro d'assurance sociale de la déclaration et celui des données exportées des feuillets T3, T4, T4A, T5 et T5013 correspondent, il vous est alors proposé d'importer les données dans la déclaration de revenus des particuliers.

**Important** : Prenez note que si vous modifiez un feuillet T3, T4, T4A, T5 ou T5013 dans *Taxprep Forms* et que celui-ci est imprimé, transmis ou retransmis, les nouvelles données seront exportées dans l'emplacement défini. À l'ouverture d'une déclaration de revenus des particuliers, *Taxprep des particuliers* détectera les nouvelles données. Si le numéro d'assurance sociale de la déclaration et celui des données exportées des feuillets T3, T4, T4A, T5 ou T5013 correspondent, le logiciel vous proposera d'importer les données détectées.

**Remarque** : L'exportation des données de *Taxprep Forms* s'effectue de façon automatique lors de l'impression ou de la transmission des feuillets concernés. Par ailleurs, si vous avez imprimé ou transmis par voie électronique des feuillets T3, T4, T4A, T5 ou T5013 tandis que l'emplacement des données exportées de *Taxprep Forms* était un dossier local, vous n'avez pas à réimprimer les feuillets ou à générer un nouveau fichier XML pour exporter les données vers un emplacement partagé.

Dans le Gestionnaire de clients de *Taxprep Forms*, sélectionnez plutôt les fichiers dont vous voulez exporter les données, puis sélectionnez **Fichier/Exporter les données pour Taxprep des particuliers**. Les données les plus récentes de tous les fichiers sélectionnés seront alors exportées vers le nouvel emplacement défini pour l'exportation des données de *Taxprep Forms*. En procédant de cette façon, vous vous assurerez que toute l'information pertinente des feuillets sera disponible aux fins de l'importation dans *Taxprep des particuliers*.

### **Feuillets**

# Question FTF2016-001

*(Publié en février 2017)*

# **Montant de la case 048 du feuillet T4A non affiché à la case O du relevé 1 avec le code RD**

**[Télécharger le modèle](http://tc.cch.ca/cchservices/download/pushdocs.asp?doc=6936) de filtre-clients**

#### <span id="page-8-0"></span>**QUESTION**

Pourquoi le logiciel ne calcule-t-il pas le montant de la case RL-1 RD lorsqu'un montant est saisi à la case 048, *Honoraires ou autres sommes pour services rendus*, et que la case à cocher **Activer cette case pour remplir le relevé 1(case O)** est activée?

#### **RÉPONSE**

Selon le *Guide du relevé 1* (RL-1.G), les honoraires ou les autres sommes versés à un travailleur autonome doivent être inclus à la case RL-1 RD **seulement** si l'impôt du Québec a été retenu sur ces sommes à la case E du relevé 1. Dans le cas contraire, la case RL-1 RD sera vide.

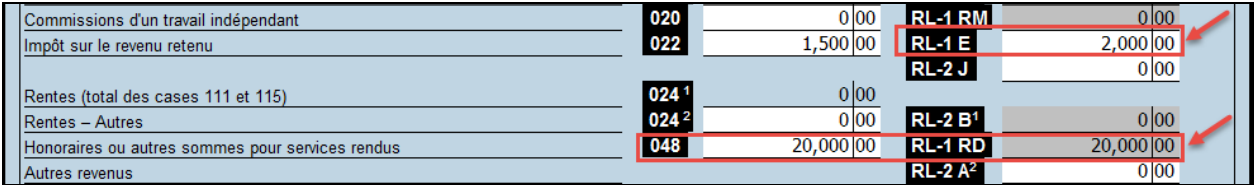

**Remarque :** Le montant des honoraires ou d'autres sommes pour services rendus (case 048) du feuillet T4A demeure imposable et doit être inclus dans les états de travailleur indépendant ou comme autres revenus dans la déclaration TP-1 du destinataire.

# <span id="page-8-1"></span>Question FTF201410-009

*(Publié en mars 2014)*

#### **QUESTION**

Quels numéros d'identification dois-je posséder afin de pouvoir produire des feuillets ou une déclaration T5013 par voie électronique auprès de l'**ARC**?

#### **RÉPONSE**

Vous devez tout d'abord posséder un **numéro de transmetteur**. Ce numéro est composé des lettres **MM suivies de six chiffres** et doit être saisi dans le panneau **Identification** de la section « Services électroniques » de la boîte de dialogue **Options et paramètres**. Il est utilisé par *Taxprep Forms* lors de la création du fichier de transmission (un fichier de format XML) pour les feuillets ou déclarations que vous voulez transmettre. Si vous ne possédez pas de numéro de transmetteur, deux possibilités s'offrent à vous :

- Si vous produisez une seule déclaration et ne possédez pas de numéro de préparateur, vous pouvez utiliser le numéro de préparateur générique MM555555 pour produire cette déclaration. Si vous désirez tout de même obtenir un numéro de préparateur, communiquez avec l'ARC par téléphone au **1-855-946-4294**.
- Si vous produisez plus d'une déclaration, veuillez utiliser le numéro de préparateur que l'ARC vous a assigné. Si vous n'avez pas de numéro de préparateur, veuillez communiquer avec l'ARC en composant **1-855-946-4294** pour en obtenir un.

Prenez note que le numéro de préparateur pour la transmission électronique des feuillets n'est pas le même que le numéro TED utilisé pour la transmission électronique des déclarations **T1 et T2.**

Après avoir généré le fichier XML, *Taxprep Forms* accédera au [site Web de l'ARC](http://www.cra-arc.gc.ca/esrvc-srvce/rf/menu-fra.html) pour transmettre ce fichier. (*Taxprep Forms* se connectera automatiquement au site Web de l'ARC si vous avez indiqué que vous utilisiez la transmission par Internet et que vous n'avez pas désactivé l'option **Afficher le portail après la création du fichier** sous **Options et paramètres**/**Services électroniques**/**Général**.) Sur le site Web de l'ARC, vous devrez saisir deux autres numéros avant de pouvoir sélectionner et transmettre le fichier XML : un **code d'accès Web (CAW)** et un **numéro d'entreprise (NE)**.

Vous pouvez utiliser vos propres CAW et NE, si vous possédez ces deux codes, pour transmettre tous vos fichiers XML. Vous pouvez aussi utiliser le CAW et le NE de l'un de vos fichiers-clients pour transmettre un fichier XML contenant la déclaration de ce déclarant ainsi que les déclarations d'autres déclarants. Rappelez-vous toutefois que le CAW et le NE que vous utilisez doivent avoir été attribués à la même personne ou entreprise. En d'autres termes, vous ne pouvez pas utiliser le CAW d'un employeur A avec le NE d'un employeur B pour transmettre votre fichier XML de feuillets T4.

Pour obtenir un CAW, veuillez communiquer avec le bureau d'aide des services électroniques de l'ARC au 1-800-959-7775 ou utiliser le service [CAW en direct.](https://apps.cra-arc.gc.ca/ebci/leb0/wacretrieve/pub/entry-f.do) Vous devez conserver ce CAW, car il sera valide pour produire vos déclarations de renseignements des années d'imposition subséquentes.

<span id="page-9-0"></span>**Remarque :** La transmission électronique des déclarations de renseignements des sociétés de personnes (formulaires T5013) ne nécessite pas la production des formulaires T183 ou T183 CORP.

# **Modifications aux feuillets et relevés déjà émis**

*(Publié en février 2014)*

# Question FTF201410-008

#### **QUESTION**

Comment faut-il procéder pour modifier un feuillet ou un relevé déjà émis?

#### **RÉPONSE**

S'il s'agit de modifier un **feuillet fédéral** (T4, T4A, T5, etc.), il faut distinguer trois situations :

- 1. Si le feuillet original a été préparé avec *Taxprep Forms*, il suffit d'accéder à l'écran de saisie applicable, d'apporter les modifications requises et de changer le type de feuillets pour *Modifié*. Si vous procédez à la génération du fichier XML en vue de la transmission électronique, n'oubliez pas de sélectionner *Modifié* dans la liste déroulante **Type de données** de la boîte de dialogue **Transmettre les feuillets**. De même, si vous utilisez la commande **Fichier/Imprimer les feuillets**, n'oubliez pas de sélectionner *Modifié* dans la liste déroulante **Type de données** de la boîte de dialogue **Imprimer les feuillets**.
- 2. Si le feuillet original n'a pas été préparé avec *Taxprep Forms* **et que vous ne transmettez pas le feuillet modifié par voie électronique**, il faut accéder à l'écran de saisie applicable, sélectionner le type de feuillets *Modifié* et inscrire toutes les données requises. Imprimez ensuite le feuillet. Si vous utilisez la commande **Fichier/Imprimer les feuillets**, sélectionnez *Modifié* dans la liste déroulante **Type de données** de la boîte de dialogue **Imprimer les feuillets**.
- 3. Si le feuillet original n'a pas été préparé avec *Taxprep Forms* **et que vous transmettez le feuillet modifié par voie électronique**, il faut accéder à l'écran de saisie applicable, sélectionner le type de feuillets *Modifié* et inscrire toutes les données du feuillet original déjà émis, en effectuant les modifications nécessaires. À l'aide de la commande **Transmission/Transmettre les feuillets**, générez ensuite un fichier XML de type *Modifié*. Il ne vous reste alors qu'à imprimer le feuillet en n'oubliant pas de sélectionner *Modifié* dans la liste déroulante **Type de données** de la boîte de dialogue **Imprimer les feuillets**.

S'il s'agit de modifier un **relevé du Québec** (RL-1, RL-2, RL-3, etc.), il faut distinguer trois situations :

- 1. Si le relevé original a été préparé avec *Taxprep Forms*, vous pouvez procéder de la même manière que pour les feuillets fédéraux (voir le point 1 ci-dessus).
- 2. Si le relevé original n'a pas été préparé avec *Taxprep Forms* et n'a pas été transmis par voie électronique, **vous ne pouvez pas transmettre le relevé modifié par voie électronique**. Il faut

accéder à l'écran de saisie applicable, sélectionner le type de feuillets *Modifié* et inscrire toutes les données requises. De plus, il faut modifier par substitution la valeur du champ « Numéro de série RL-x (pour impression laser) » en inscrivant le numéro de série affiché sur le relevé original. *Taxprep Forms* génère automatiquement le numéro de série du relevé modifié. Imprimez ensuite le relevé et expédiez la copie 1 à Revenu Québec, en y joignant le sommaire modifié, conformément au *Guide du relevé 1* (RL-1.G).

#### **Relevé original :**

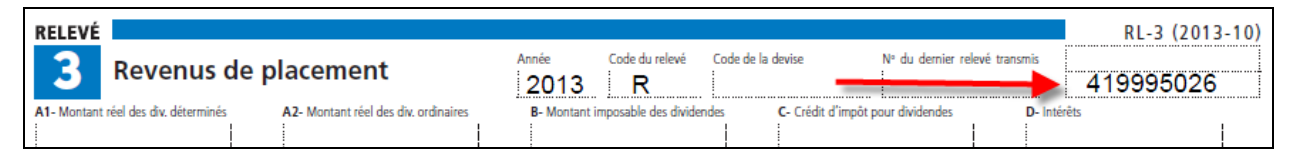

#### **Écran de saisie pour préparer le relevé modifié :**

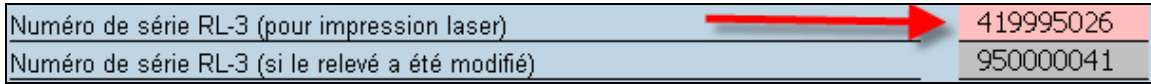

3. Si le relevé original a été préparé avec un logiciel autre que *Taxprep Forms* et a été transmis par voie électronique, **vous ne pouvez pas préparer** le relevé modifié avec *Taxprep Forms* étant donné qu'il est impossible de récupérer le numéro de série ayant été généré lors de la transmission originale.

# Question FTF201410-007

*(Publié en février 2013)*

# <span id="page-10-0"></span>**Numéros séquentiels des relevés du Québec**

#### **QUESTION**

Que représentent les numéros apparaissant dans le coin supérieur droit des relevés du Québec?

#### **RÉPONSE**

Les différents relevés du Québec contiennent deux numéros séquentiels.

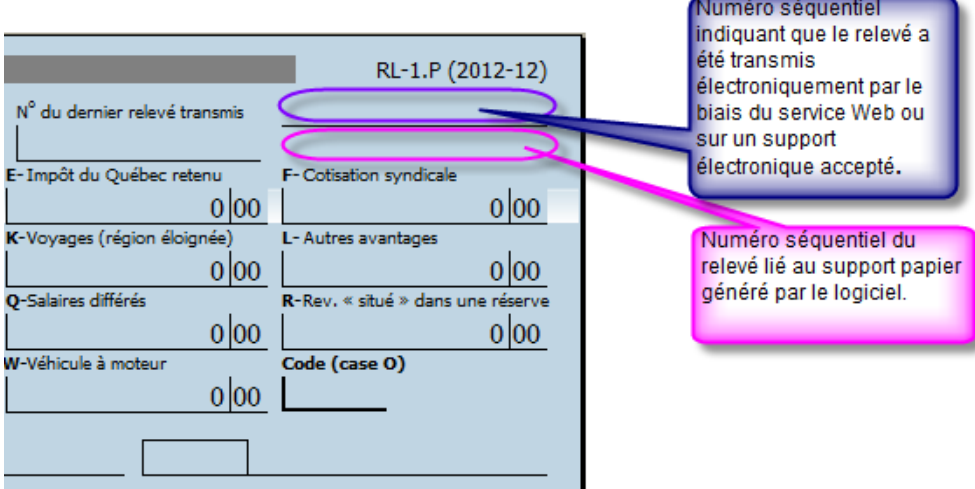

**Le numéro séquentiel du bas** est composé de neuf chiffres. Le neuvième de ces chiffres constitue le chiffre de contrôle. Ce numéro séquentiel est lié au support papier **généré par le logiciel**. Dans l'écran de saisie de chaque type de relevés, le logiciel inscrit automatiquement ce numéro séquentiel (s'il y a lieu). Veuillez noter que ce numéro séquentiel est non répétitif et unique, et ce, pour chaque type de relevés contenu dans un même fichier-client. Il sera toutefois répété dans un autre fichier-client pour le même type de relevés.

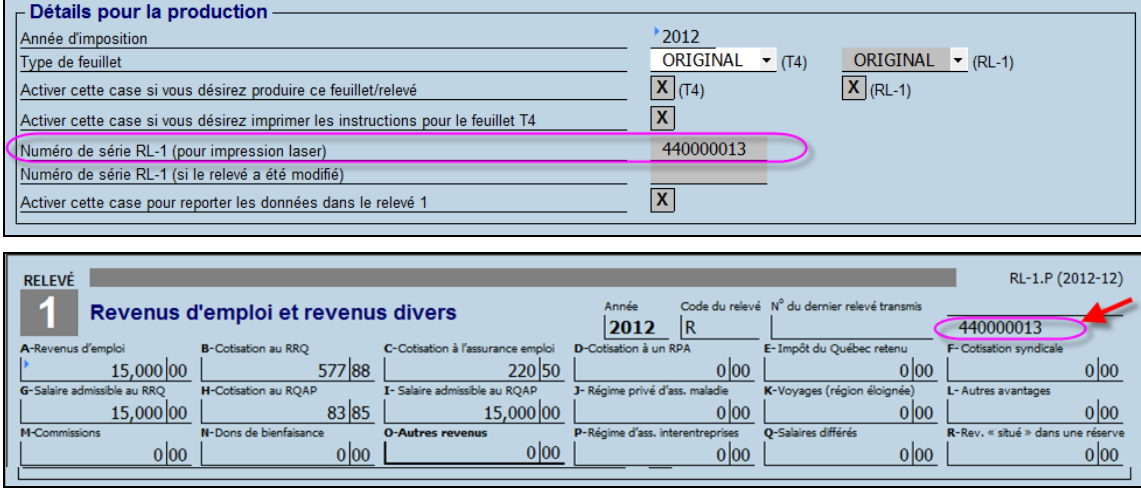

**Le numéro séquentiel du haut** est composé de neuf chiffres. Le neuvième de ces chiffres correspond au chiffre de contrôle. Les numéros qui sont attribués aux relevés par Revenu Québec contiennent huit chiffres. Ces numéros devraient être saisis sous **Outils/Options et paramètres/Services électroniques/Numéros de relevés**. Dans l'exemple ci-dessous, la série de numéros s'étend de 10000000 à 19999999. Le numéro attribué utilisé pour générer le premier numéro séquentiel sera 10000000.

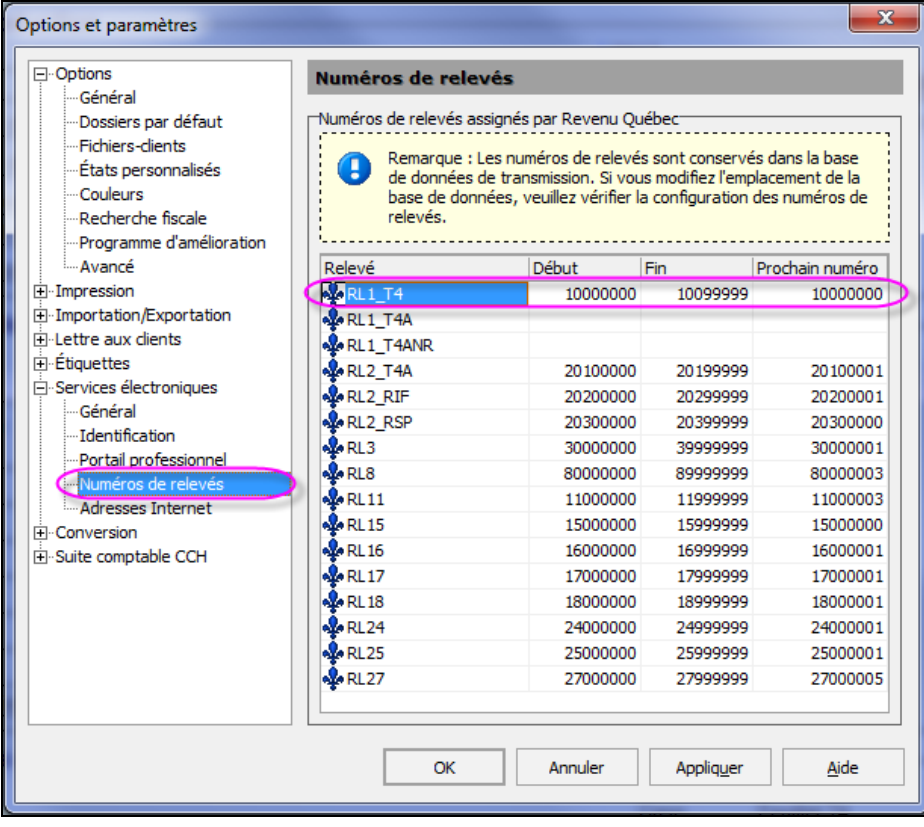

Lorsque le relevé a été transmis électroniquement par le biais du service Web ou sur un support électronique accepté, le numéro séquentiel lui est attribué.

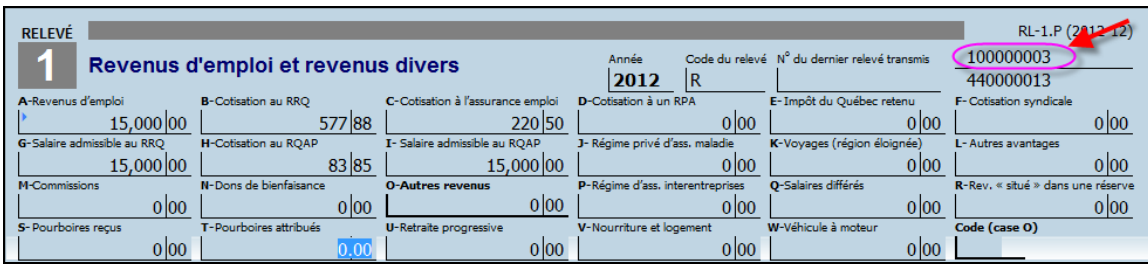

# Question FTF201410-004

*(Publié en janvier 2011)*

#### **QUESTION**

<span id="page-12-0"></span>Quel est le seuil applicable à la transmission par Internet de feuillets à l'ARC?

#### **RÉPONSE**

Comme mentionné dans les *Notes de version*, tout déclarant produisant plus de 50 feuillets de renseignements du même type doit transmettre l'information par voie électronique au moyen d'Internet. En-dessous de ce seuil, la transmission sur CD, sur DVD ou en format papier est acceptée. Le seuil de 50 feuillets s'applique **séparément à chaque déclarant et à chaque type de feuillets**. À titre d'exemple, si un transmetteur compte trois employeurs parmi ses clients et que ces employeurs produisent respectivement 20, 15 et 55 feuillets T4, seul l'employeur produisant 55 feuillets est assujetti à la production obligatoire par Internet.

**Remarque** : La même règle s'applique aux relevés produits auprès de Revenu Québec.

# Question FTF201410-003

*(Publié en janvier 2011)*

#### **QUESTION**

<span id="page-12-1"></span>Quels numéros d'identification dois-je posséder afin de pouvoir produire des feuillets par voie électronique auprès de **Revenu Québec**?

#### **RÉPONSE**

Vous devez tout d'abord posséder un **numéro de préparateur**. Ce numéro est composé des lettres **NP suivies de six chiffres** et doit être saisi dans le panneau **Identification** de la section « Services électroniques » de la boîte de dialogue **Options et paramètres**. Il est utilisé par *Taxprep Forms* lors de la création du fichier de transmission (un fichier de format XML) pour les relevés que vous voulez transmettre. Si vous ne possédez pas de numéro de préparateur, accédez au site Web de Revenu Québec et remplissez le formulaire en ligne ED-430, *[Fiche d'inscription du préparateur.](http://www.revenuquebec.ca/fr/sepf/formulaires/ed/ed-430.aspx)* Ce formulaire peut être transmis à même le site Web de Revenu Québec.

Après avoir généré le fichier XML, *Taxprep Forms* accédera au [site Web de Revenu Québec](http://www.revenu.gouv.qc.ca/fr/sepf/services/sgp_rl_internet/default.aspx) pour transmettre ce fichier. (*Taxprep Forms* se connectera automatiquement au site Web de Revenu Québec si vous avez indiqué que vous utilisiez la transmission par Internet et que vous n'avez pas désactivé l'option **Afficher le portail après la création du fichier** sous **Options et paramètres**/**Services électroniques**/**Général**.) Sur le site Web de Revenu Québec, vous devrez saisir votre numéro de préparateur. Vous pouvez aussi saisir votre numéro d'identification (le numéro qui vous est attribué comme inscrit au fichier des retenues à la source, de la TVQ ou de l'impôt des sociétés), si vous en avez un. Ensuite, il vous suffira de saisir les autres renseignements requis, de sélectionner votre fichier et de le transmettre.

# Question FTF201410-002

*(Publié en janvier 2011)*

#### **QUESTION**

<span id="page-13-1"></span>Puis-je produire électroniquement des feuillets modifiés ou annulés?

#### **RÉPONSE**

Oui, vous pouvez produire par voie électronique des feuillets originaux, modifiés ou annulés. Sélectionnez le type de feuillets à transmettre dans le menu déroulant **Type de données** de la boîte de dialogue **Transmettre les feuillets**. Veuillez noter que vous pouvez uniquement inclure des feuillets d'un même type dans chacun des fichiers XML que vous générez.

#### Question FTF201410-001

*(Publié en janvier 2011)*

#### **QUESTION**

<span id="page-13-2"></span>Lorsque je transmets électroniquement des feuillets, le sommaire, qui contient les totaux des feuillets, est-il transmis en même temps?

#### **RÉPONSE**

Au fédéral, la transmission électronique regroupe les données de chaque feuillet individuel ainsi que le total des montants pour l'ensemble des feuillets émis par le déclarant. Au Québec, le total des montants ne fait pas partie de la transmission électronique. Pour les relevés 1, 11 et 24, le sommaire doit donc être imprimé, puis être expédié à Revenu Québec. Pour les autres relevés, le sommaire n'est plus exigé par Revenu Québec.

# **Feuillets préimprimés**

# Question FTF201410-006

*(Publié en janvier 2011)*

# <span id="page-13-0"></span>**Utilisation des formulaires préimprimés**

#### **QUESTION**

Comment faire pour que les données de mes feuillets s'impriment correctement sur les formulaires préimprimés que j'ai obtenus de l'ARC (T4, T4A ou T5) ou de Revenu Québec (relevé 1)?

#### **RÉPONSE**

Accédez à **Outils/Options et paramètres/Impression/Préimprimés.** C'est dans ce panneau que peuvent être définis les paramètres permettant d'ajuster l'impression sur des formulaires préimprimés. Sélectionnez d'abord le feuillet à ajuster dans la liste déroulante **Choisir un feuillet**.

Dans l'encadré **Paramètres de marge par imprimante**, sélectionnez l'imprimante qui servira à l'impression des feuillets. Ensuite, pour chaque feuillet, imprimez une page de test en cliquant sur le bouton prévu à cet effet.

Commencez par ajuster la **marge du haut** et la **marge de gauche** en fonction du premier feuillet sur la page de test. Assurez-vous de positionner correctement les données générées par le test dans les champs suivants :

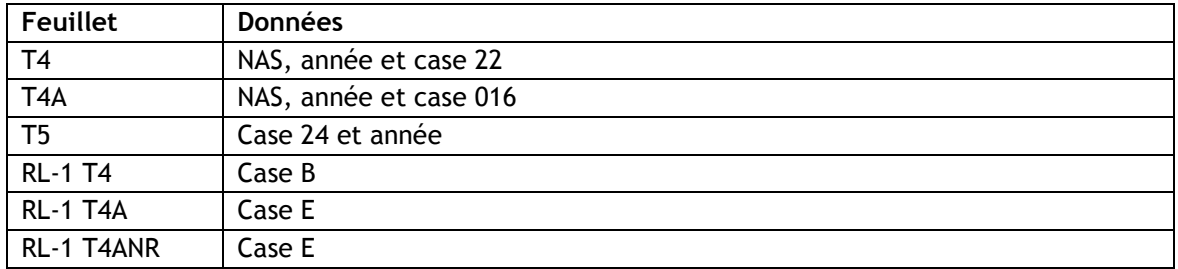

À partir du premier feuillet sur la page de test, assurez-vous également que la largeur de la zone d'impression est adéquate en vérifiant la position des données générées par le test à l'extrémité droite du feuillet. Si les données sont positionnées correctement, le paramètre de largeur n'a pas à être modifié.

Finalement, à partir du dernier feuillet sur la page de test (le deuxième dans le cas des feuillets T4 et T4A et le troisième dans le cas du feuillet T5 et du relevé 1), assurez-vous que la hauteur de la zone d'impression est adéquate en vérifiant la position des données générées par le test au bas du feuillet. Si les données sont positionnées correctement, le paramètre de hauteur n'a pas à être modifié.

Veuillez noter que les paramètres de hauteur et de largeur sont à modifier avec prudence parce qu'ils influent sur la mise à l'échelle et peuvent entraîner des résultats incorrects.

De plus, les ajustements sont rattachés à l'imprimante que vous avez sélectionnée. Si vous changez d'imprimante ou d'ordinateur, il vous faudra procéder à de nouveaux ajustements.

À titre d'exemple, les paramètres ci-dessous ont donné des résultats satisfaisants lors de tests que nous avons effectués. Il est toutefois possible que ces valeurs ne produisent pas les mêmes résultats selon l'imprimante que vous utilisez.

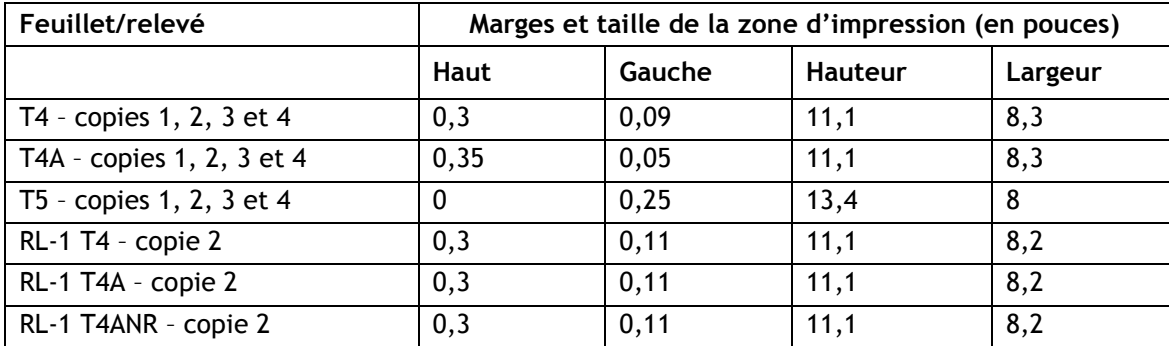

**Remarque :** Les valeurs suggérées pour tous les relevés 1 sont identiques.

Une fois les paramètres d'impression établis avec les pages de test, vous pouvez procéder à l'impression des feuillets. Veuillez noter que si vous utilisez la commande **Imprimer les feuillets** (Ctrl+L), vous devez vous assurer que l'imprimante sélectionnée dans la boîte de dialogue **Imprimer les feuillets** est **la même que celle à l'égard de laquelle vous avez déterminé les paramètres d'impression**.

Déni de responsabilité : L'information précédente est incluse à des fins d'information générale seulement et ne remplace en aucune façon les avis juridiques ou autres avis professionnels. Le mandat de notre entreprise n'est pas d'offrir des services juridiques, comptables ou tout autre service professionnel. Un avis juridique ou professionnel est recommandé afin de déterminer si une loi ou une pratique spécifique est applicable aux situations particulières. Bien que tous les efforts possibles soient déployés afin de nous assurer que l'information fournie est à jour et exacte, les auteurs, l'entreprise ou toute autre personne impliquée dans la communication de cette information n'assument aucune responsabilité, délictuelle ou autre, à l'égard de l'information contenue dans le présent document.